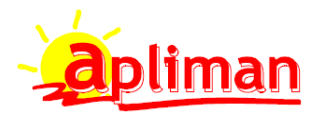

# **MANUAL GENERACION FICHERO RETO**

Para la correcta generación del fichero RETO los siguientes campos tienen que ser completados

#### **FICHERO DE CLIENTES**

Ficheros -> Clientes -> Otros datos -> Pagina 3

Rellenar los siguientes campos

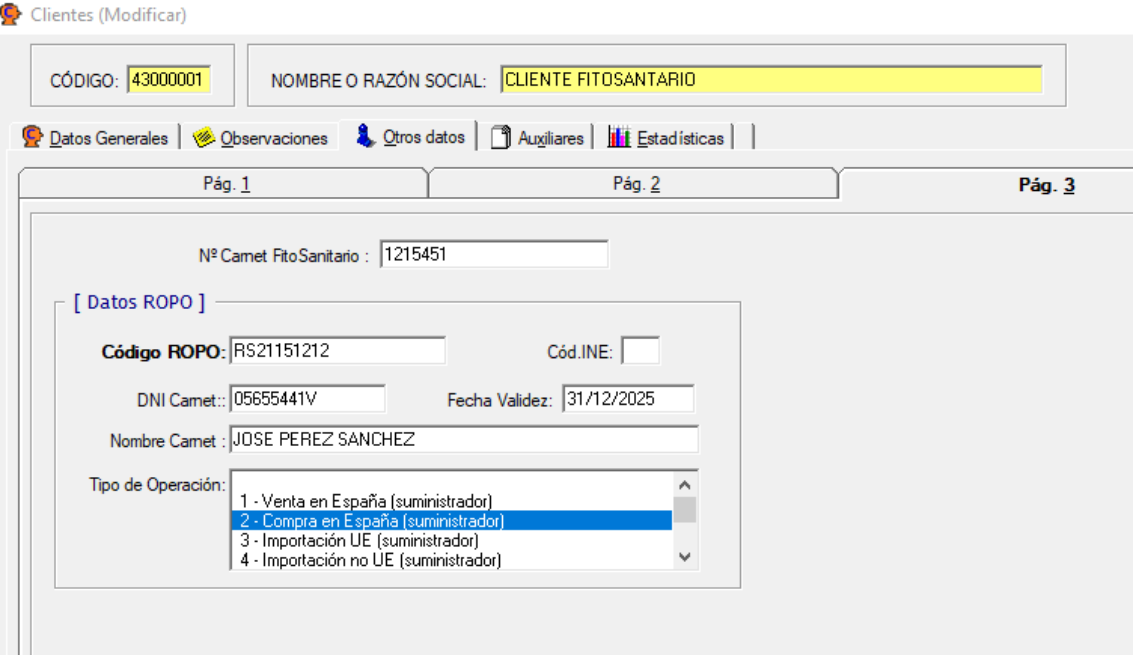

- Cód. INE: Se rellenará solo si el cliente reside en un lugar que fuera diferente a la población que consta en la ficha del cliente o que no sea localizada por el nombre en INE.
- Código ROPO: Código asignado por el ministerio
- DNI Carnet: Carnet del responsable
- Nombre Carnet: Nombre del responsable
- Fecha Validez: Fecha de caducidad del ROPO. Avisará si cuando se hace un albarán esta caducado el ROPO.
- Tipo de Operación: Las más usuales son:
	- 1. Venta en España (suministrador), si el cliente es otro suministrador de fitosanitarios.
	- 2. Compra en España (suministrador), esta es la opción por defecto que hay que seleccionar en el caso de clientes finales.
	- 7. Adquisición (tratamientos), cuando se compra para aplicar
	- 8. Aplicación (tratamientos), cuando se vende para aplicar

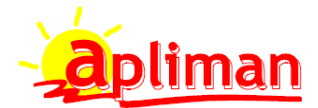

## **FICHERO DE PROVEEDORES**

Rellenar los siguientes campos

## Ficheros -> Proveedores -> Otros datos

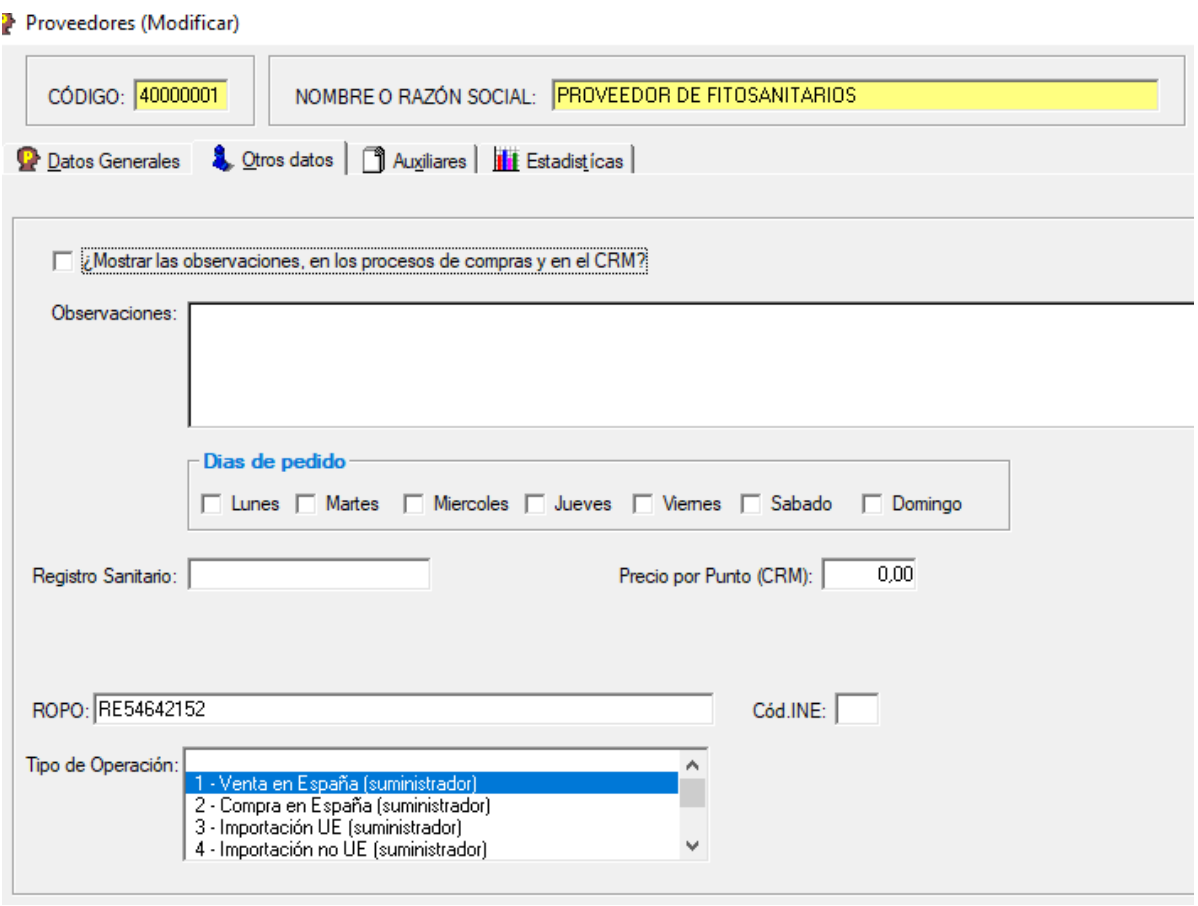

- ROPO: Numero ROPO del proveedor
- Tipo de Operación: Aquí la selección más usuales será 1 Venta en España (suministrador)

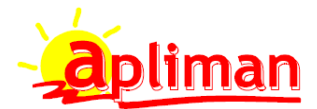

#### **FICHERO DE ARTICULOS**

### Rellenar los siguientes campos

## Ficheros -> Artículos -> Otros datos -> Pagina 4

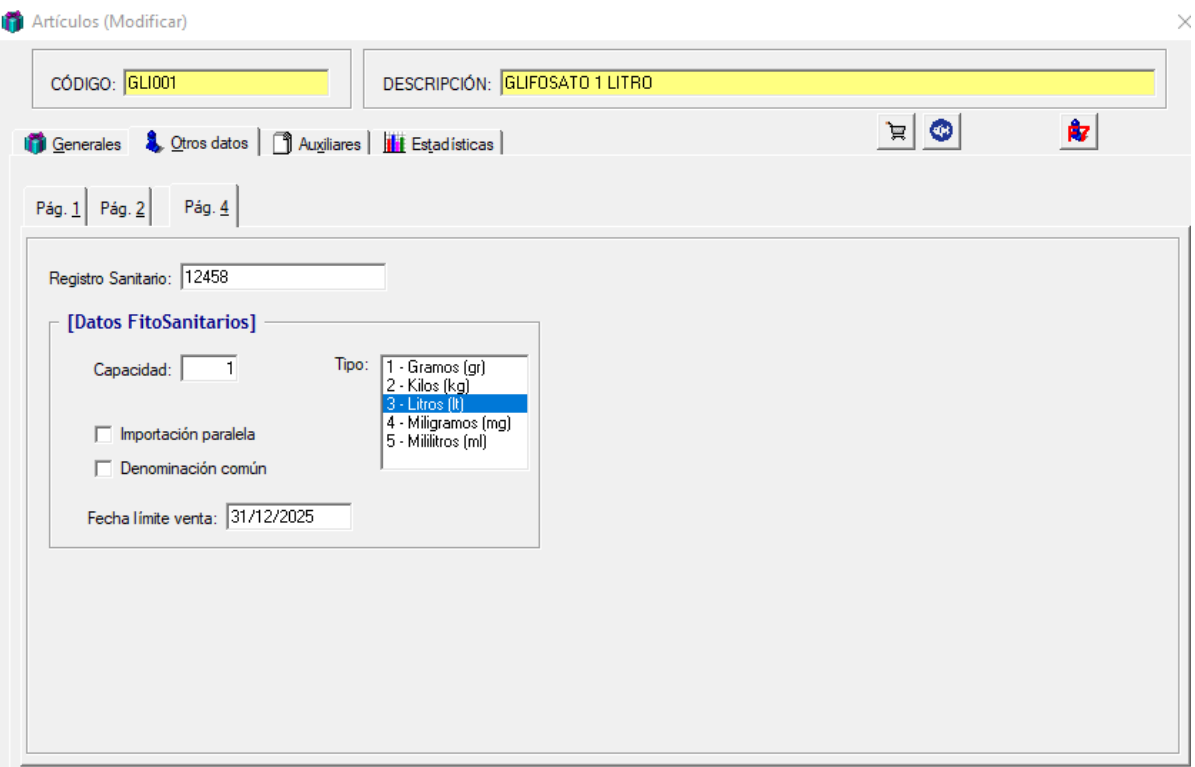

- Registro Sanitario: El que corresponda
- Capacidad: La cantidad en la que se vende el producto si va envasado (Solo rellenar cuando se venda en envases completos)
- Tipo: En que unidades se vende el artículo
- **·** Importación paralela: No obligatorio
- Denominación común: No obligatorio
- Fecha límite de venta: A partir de esta fecha el producto no se podrá vender, por ejemplo porque este retirado del mercado

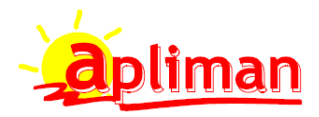

#### **FICHERO DE FAMILIAS**

Rellenar los siguientes campos

#### Ficheros -> Familias

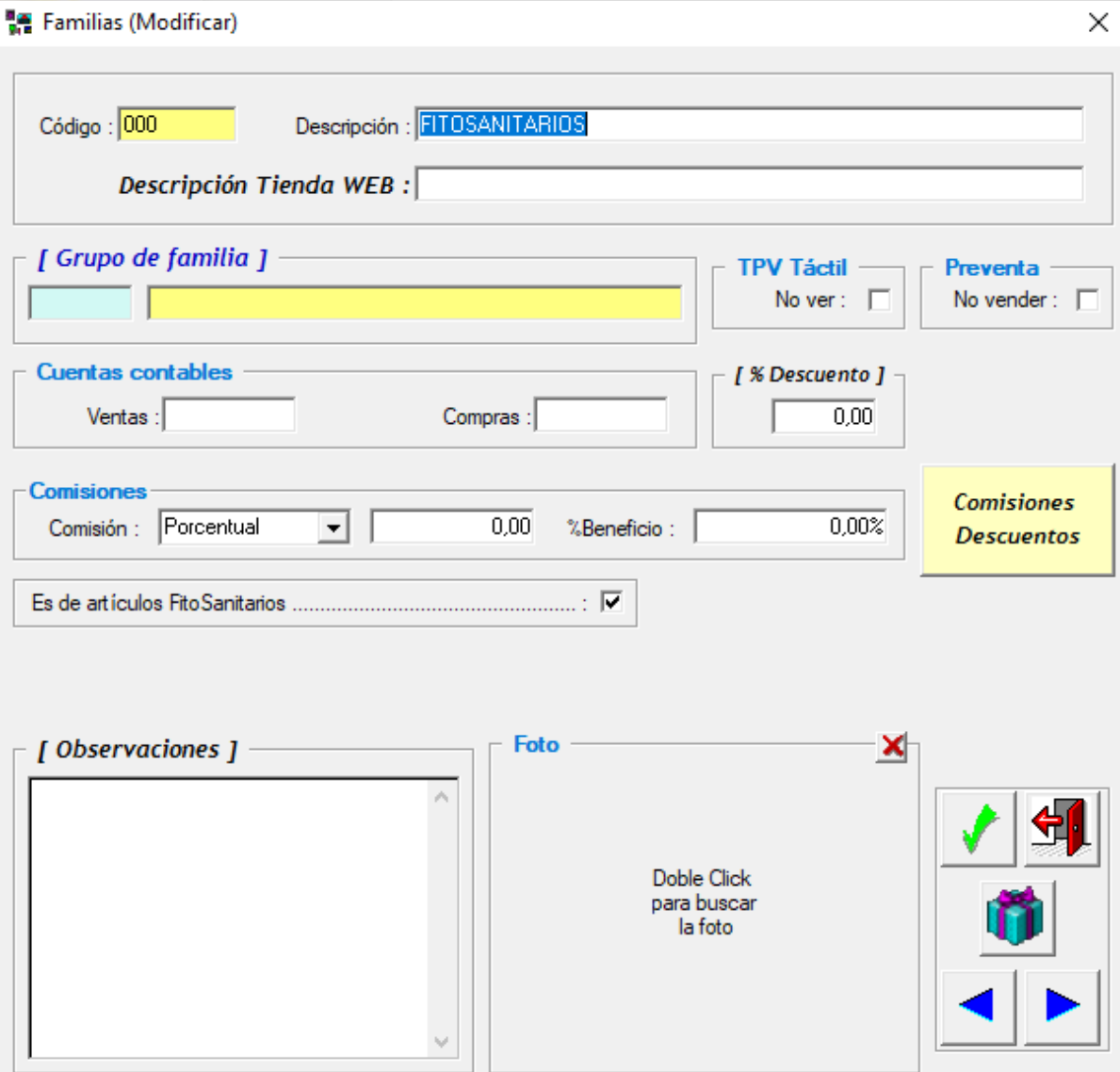

 Es de artículos Fitosanitarios: Hay marcar este check. Importante solo los artículos que estén asignados a las familias que tengan marcado este check se comunicarán al RETO

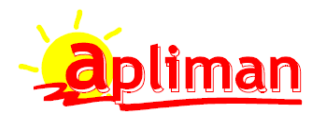

#### **FICHEROS DE TRANSPORTES**

Se rellenarán el siguiente campo

Ficheros -> Siguiente -> Transportes

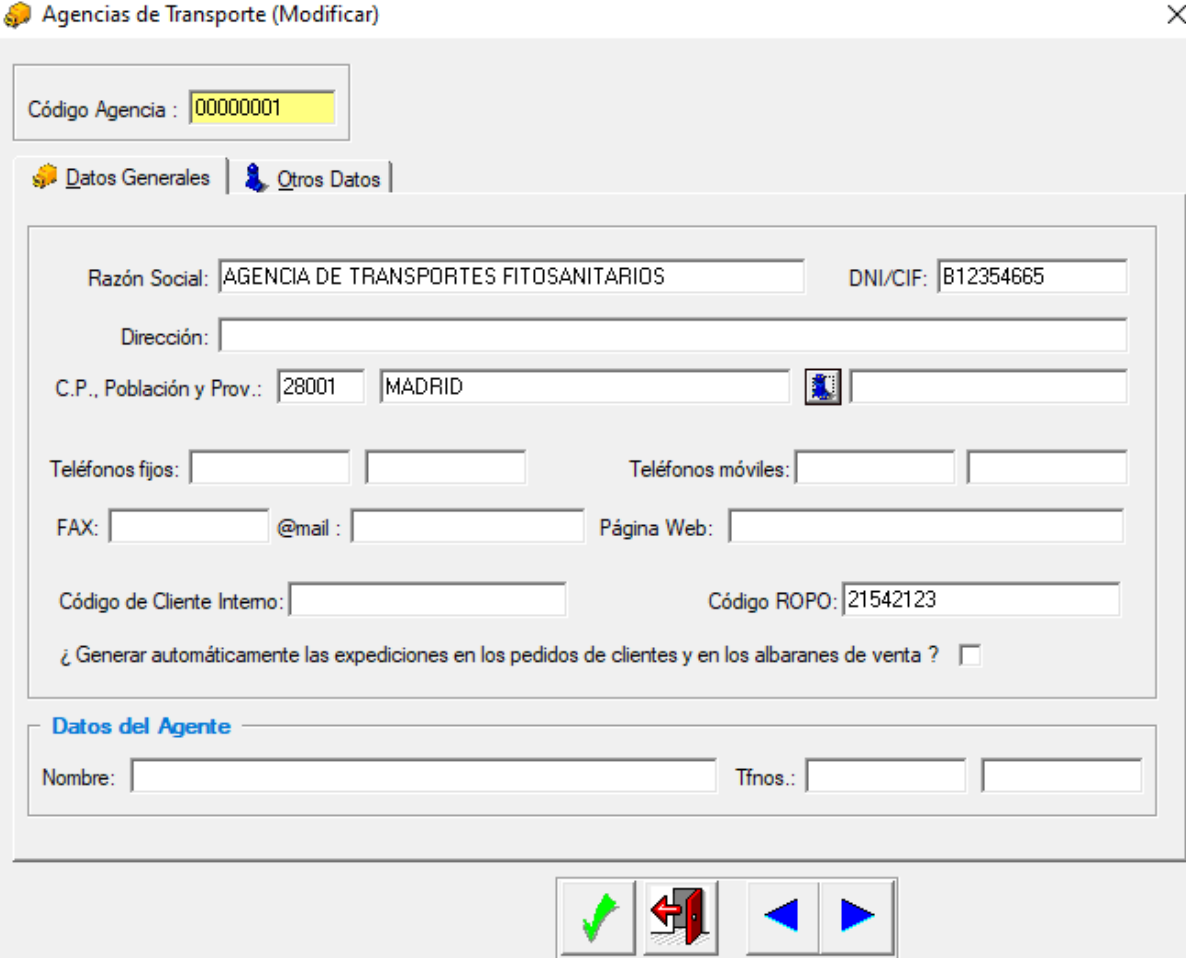

- Razón Social: Nombre
- DNI/CIF: Código
- CP Población: Rellenar el código postal y población.
- Código ROPO: Este campo se pondrá solo en las agencias de transportes que nos entregan productos fitosanitarios.

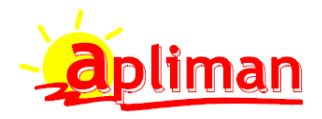

## **A tener en cuenta**

#### **En entradas de productos fitosanitarios**

- Hay que rellenar siempre el LOTE
- Si el producto es suministrado por una agencia de transporte, hay que ponerla en esta pantalla, si el proveedor suministra la mercancía directamente no hay que poner nada en "Agencia de Transporte"
- En la clave operación por defecto aparecerá la clave que se haya seleccionado en la ficha del proveedor, se es para aplicar chequear la columna "A" y cambiará la clave de operación

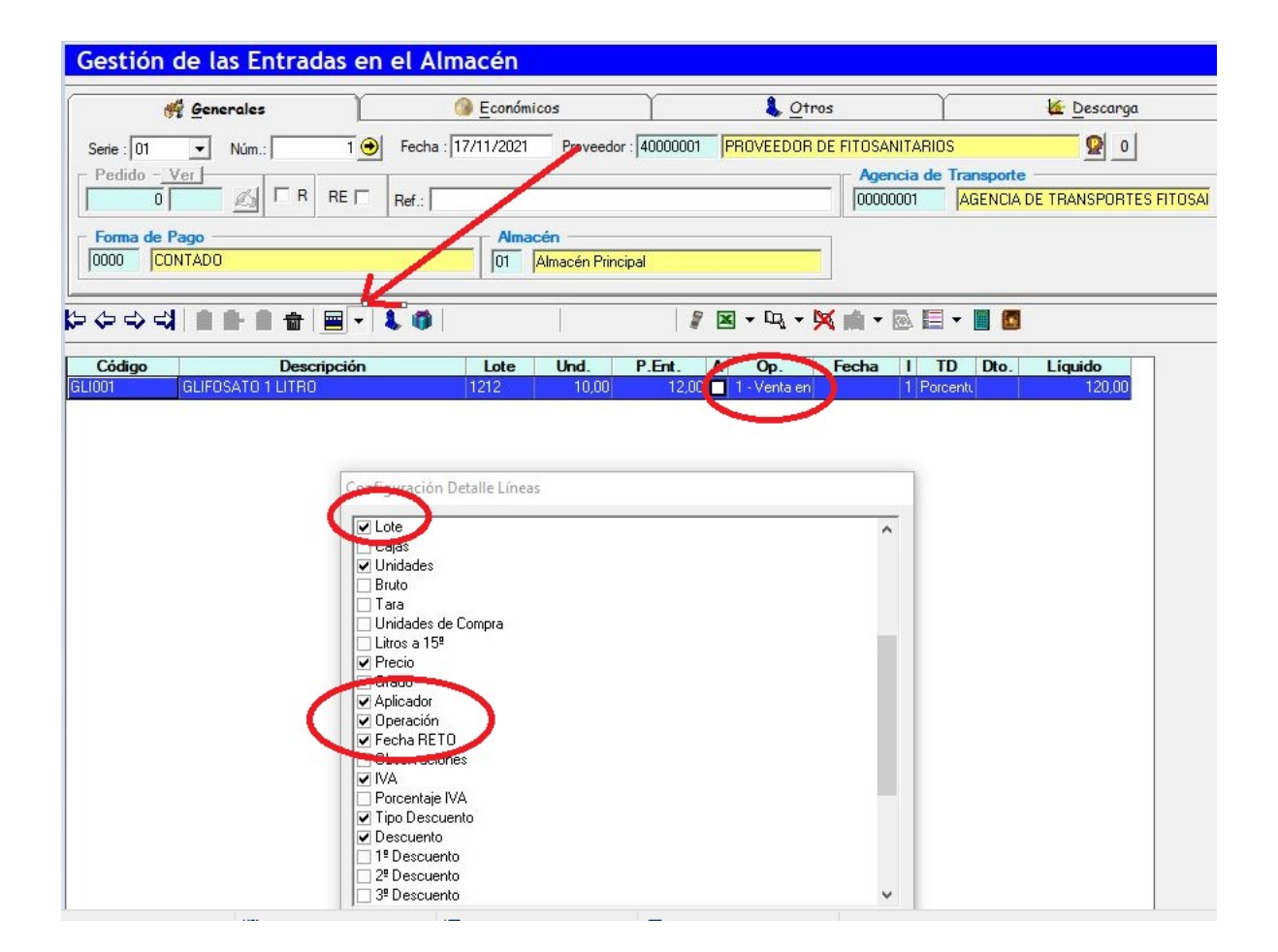

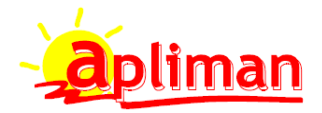

## **En albaranes de productos fitosanitarios**

- En Configuración Detalle Líneas tiene que estar activados los campos Lote, Aplicador, Operación, Fecha RETO y observaciones
- Hay que rellenar siempre el LOTE
- Si el albarán es de una venta de una aplicación que se va a efectuar al cliente se chequeará la columna "A" y se cambiará la clave de operación a la que corresponda y en Observaciones hay que poner en que cultivo se va a realizar la aplicación.
- El campo fecha NO hay que rellenarlo, se rellenará automáticamente con la fecha que se envió el fichero RETO después de MARCAR el envio.
- Asegurarse que el cliente tiene ROPO y en vigor

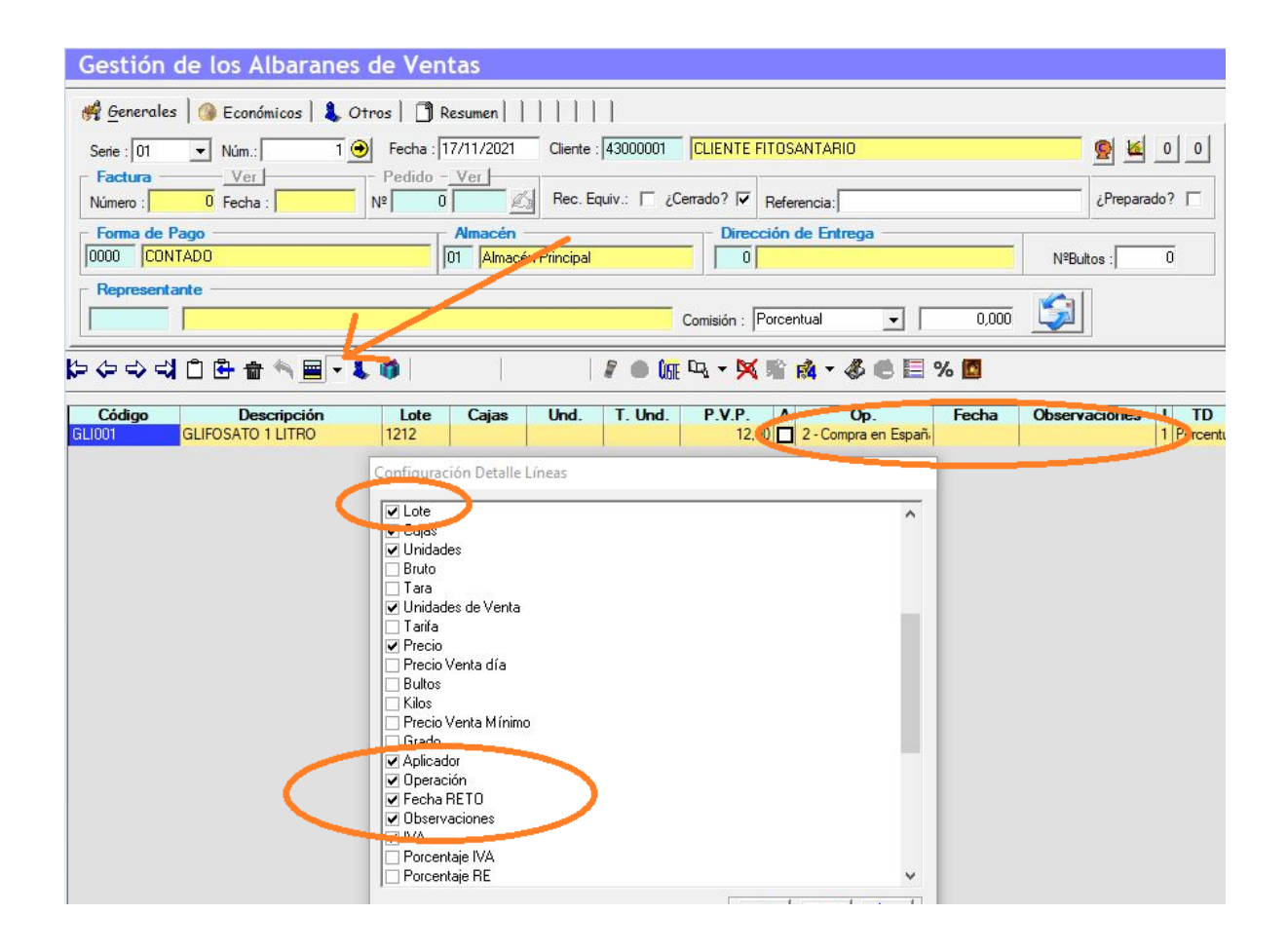

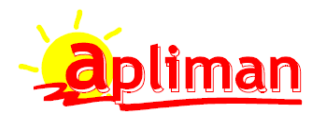

## GENERACION DE FICHERO PARA ENVIAR AL RETO

## **Informes -> Artículos -> Fitosanitarios**

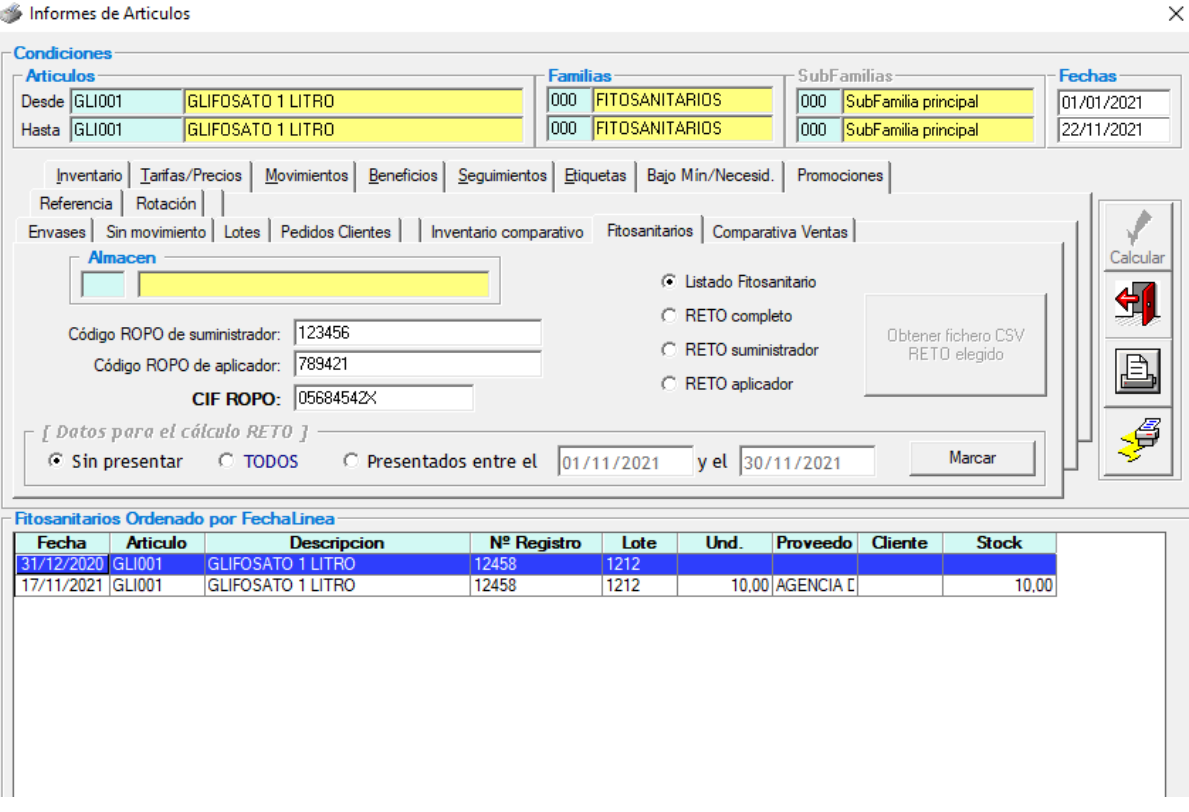

- Filtrar las fechas del informe
- Código ROPO de suministrador: Rellenar (solo la primera vez)
- Código ROPO de aplicador: Rellenar si además de Distribuidor eres Aplicador (solo la primera vez)
- CIF ROPO: Rellenar con el DNI del responsable ROPO de la empresa
- Elegir la obtención de los ficheros
	- RETO suministrador
	- RETO aplicador
- A finalizar pulsar el botón "Obtener fichero CSV RETO elegido"
- Se obtendrá un fichero CSV que será grabado en C:\AplimanTmp
- Una vez que se haya obtenido este fichero habrá que MARCAR los registros visualizados para no volver a enviarlos.
- En la plataforma de RETO hay que cargar este archivo.

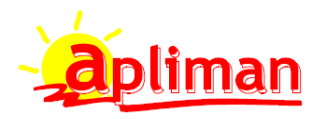

## VERSIONES DE MANUAL

- 1.0.0 Manual completo de generación fichero RETO (22/11/2021)
- 1.0.1 Página 3 se modifica el párrafo "Capacidad: La cantidad en la que se vende el producto si va envasado (Solo rellenar cuando se venda en envases completos) (24/11/2021)